## **Flowet i en ledig stilling**

Nedsætte ansættelsesudvalg

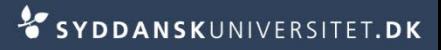

Afvent bedømmelsesudvalgets indstilling

- **Stå på fanen Ansøgninger <b>Pansøgninger** på den ledige stilling
- Marker de ansøgere, som er kvalificerede
- Vælg *Handling – udskriv alle*
- Tryk *Start*

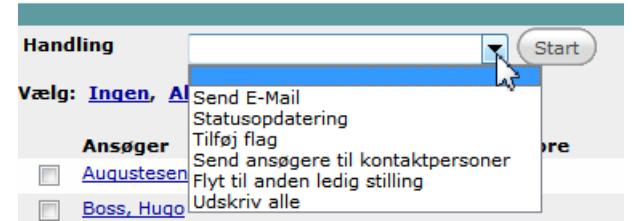

Boss, Hugo

Flintesten, Guldiver

Flintesten, Guldiver

Qualified

Qualified

Oualified

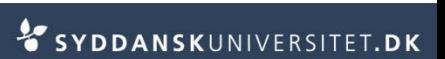

- Vælg *Ingen*
- Tryk *Næste*

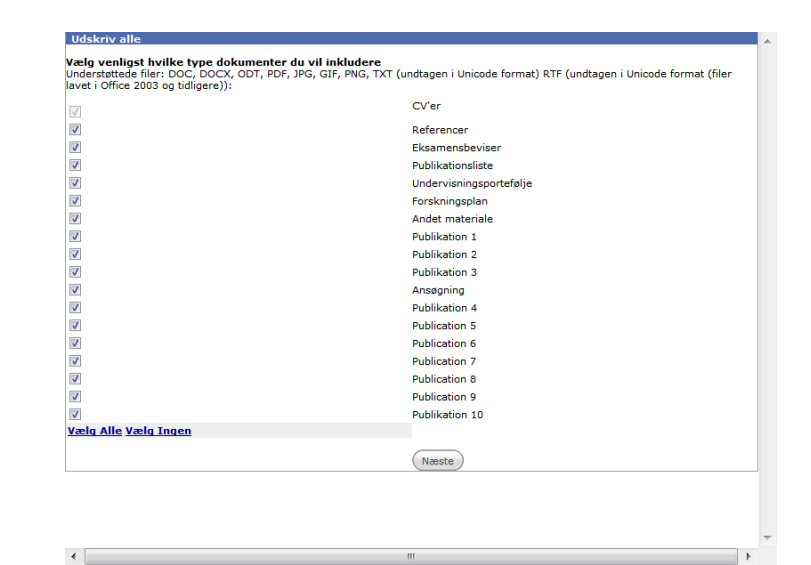

Vælg print-all skabelonen *Print all - Bedømmelser*

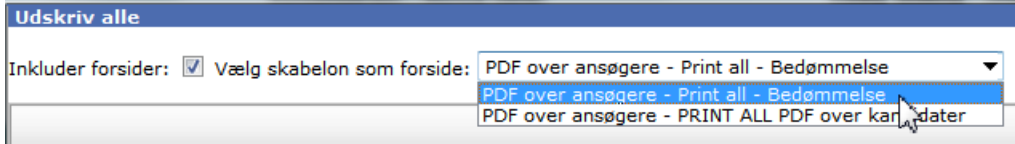

Scroll ned og vælg *Print valgte dokumenter* 

Print de valgte dokumenter

Vælg *Gem under felt* 

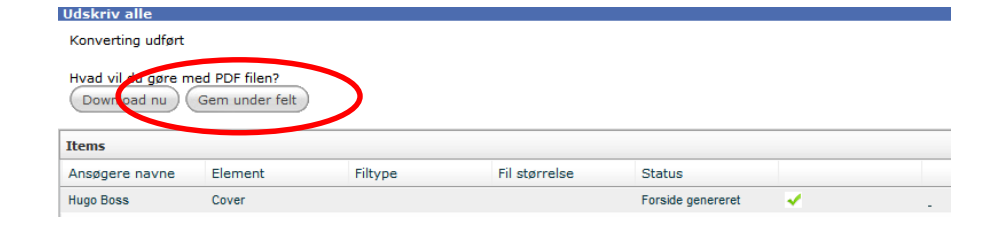

 $\overline{\phantom{0}}$ 

- Vælg *Felt: Bedømmelse*
- Vælg *Kategori: Bedømmelse*
- Tryk *Save*
- Luk vinduet
- **Stå på fanen** *Dokumenter* **Pokumenter** på den ledige stilling

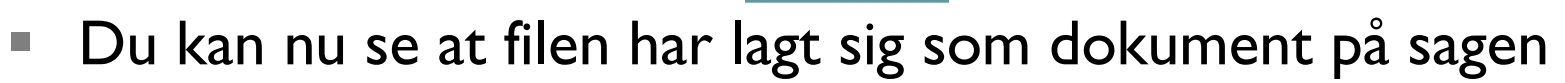

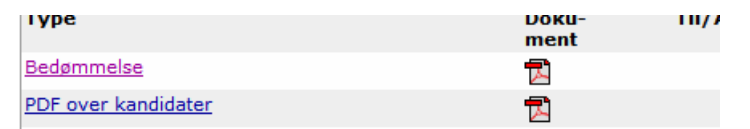

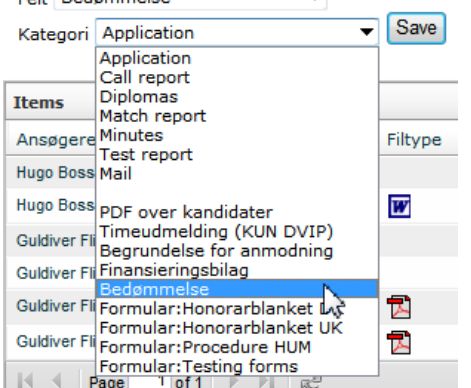

Felt Bedømmelse

#### Klik på *Bedømmelse*

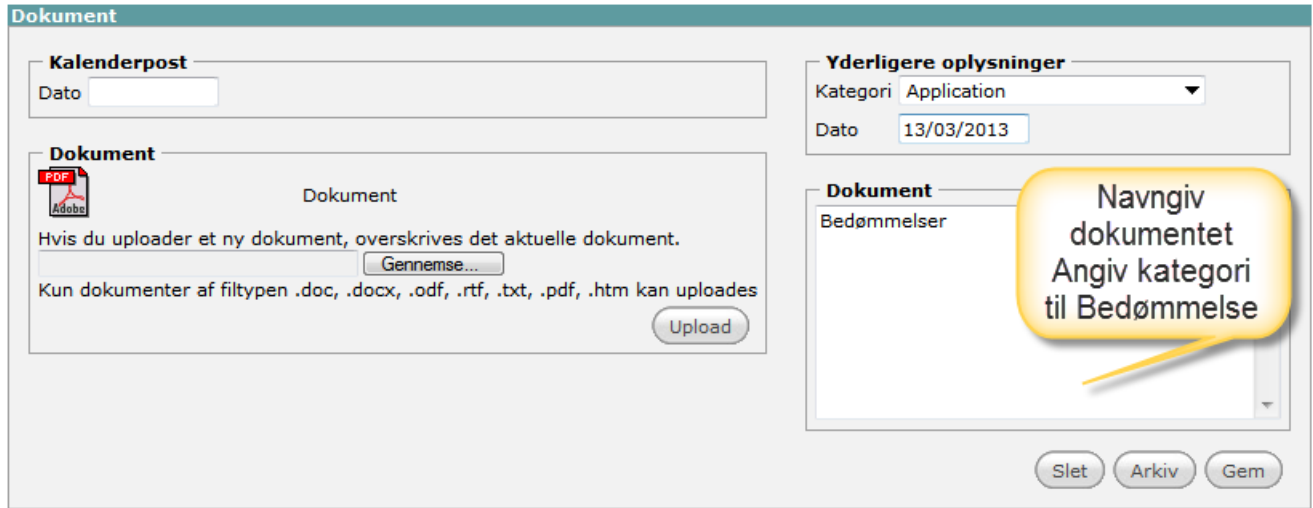

- Tryk *Gem*
- Den samlede fil over bedømmelserne er nu tilgængelig for dig når du skal sende dem til institutlederen/dekanen

#### **Nedsætte ansættelsesudvalg**

- **Stå på fanen Opgaver** på den ledige stilling
- Vælg *Opgaveopdatering*
- Ejer Opgaveopdatering
- Vælg *Status 11 Afventer afslutning af ansættelsessamtaler*

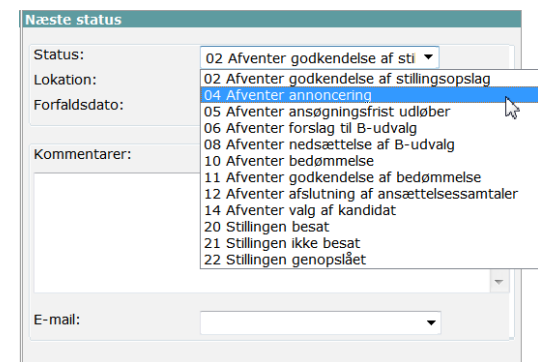

Hvis du ønsker at bruge opgavestyring sæt en forfaldsdato

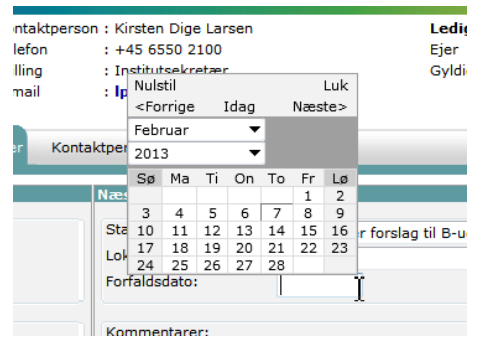

## **Nedsætte ansættelsesudvalg 2**

- Vælg *L –VIP Bedømmelse til institutleder*
- L Ansættelsesudvalg fremsendels af ansøgn (DK) L - SUND Tak til formand (DK) L - VIP Bedømmelse til institutleder (DK) Q - ADM - Skabelon til tom mail

- Tryk *Gem og tilføj*
- Skriv en mail til institutlederen og bed om navnene på ansættelsesudvalget. Angiv en frist.
- Vedhæft bedømmelserne
- Tryk *send via e-mail*

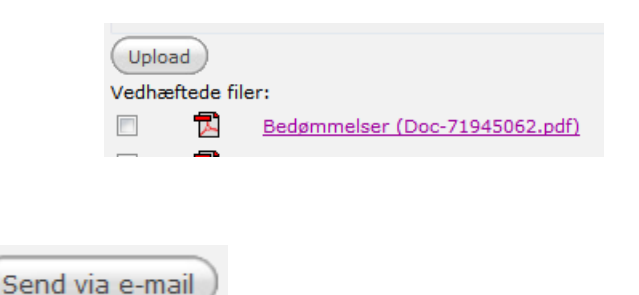

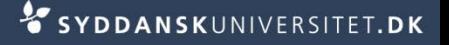

## **Ved fristens udløb**

- **Tiek indboksen for svar (se vejledningen Journalisering af** indkomne mails)
- Opret de enkelte medlemmer af ansættelsesudvalget som kontaktpersoner.

Indtast kun navn og e-mail

Dette er kun nødvendigt første gang.

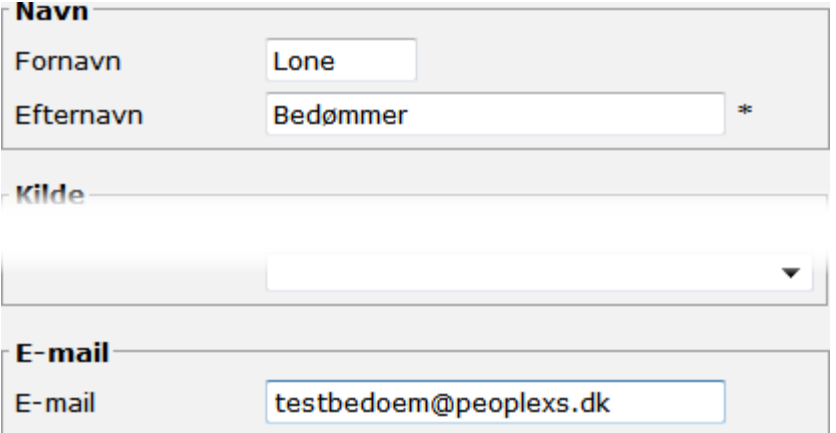

Tryk *Gem*

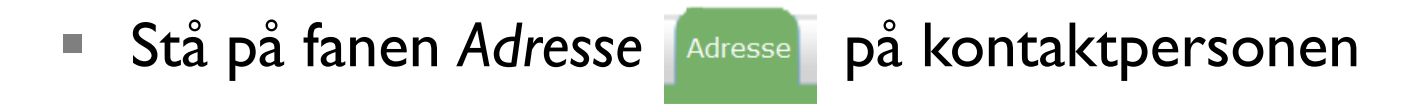

Tilknyt kontaktpersonen til enheden *Ansættelsesudvalg/bedømmer*

#### **OBS – Kontaktpersonen skal placeres på denne enhed – også selv om de findes i forvejen på en anden enhed**

- Vælg *Enhed*
- Fremsøg enhed *Ansættelsesudvalg/bedømmer*

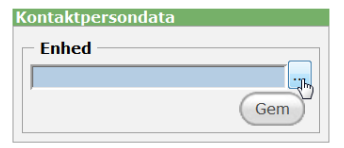

Marker den pågældende enhed og tryk *Vælg* 

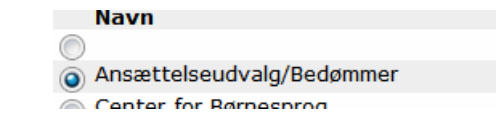

# **Tildel adgang til SDUjob**

Stå på fanebladet *Selvbetjening* 

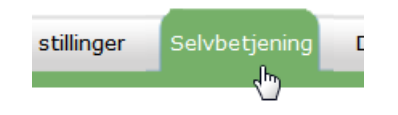

- Fjern flueben for de portaler der allerede er givet adgang til MEN fjern ikke kontoen
- Sæt fluebenved den portal der skal gives adgang til
- Bedømmelsesportal Sagkyndigt udv SDUjob Stillinger med opslag

Klik *Opret konto* 

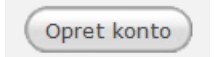

■ Der bliver nu automatisk sendt en e-mail med brugernavn og login til kontaktpersonen

## **Tilknyt ansættelsesudvalg til stilling**

- Stå på fanen Kontaktperson **F**Kontaktperson på den ledige stilling
- Vælg *Tilføj eksisterende kontaktperson*
- Vælg *Kontaktperson* 
	- Fremsøg kontaktpersonen
		- Skriv hele navnet eller dele af navnet og tryk på *Søg*

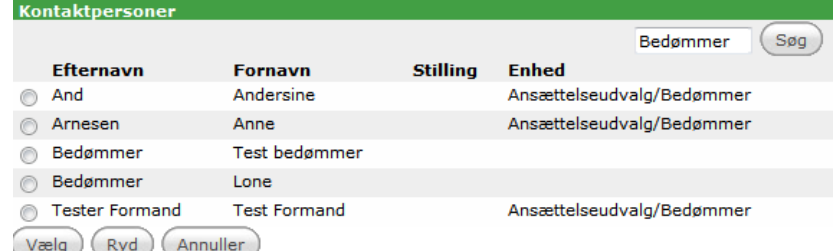

 Marker den pågældende kontaktperson på enheden *Ansættelsesudvalg/bedømmer* og tryk *Vælg* 

Tilføj eksisterende kontaktperson

#### Tilføi eksisterende Kontaktoerson 1Ÿ Rolle ukendt rolle Gem

- Hvert medlem skal have en rolle
- Tryk *Gem*
- *i*j eksisterende ktnerson Lone Bedømmer 44 ukendt rolle  $\overline{\phantom{a}}$ Akademisk Råd Ansættelsesudvalg 1 Ansættelsesudvalg 2 **Gem** Ansættelsesudvalg 3 Ansættelsesudvalg 4 Ansættelsesudvalg formand Bedømmer\_2 ふ Bedømmer\_3 Bedømmer\_4 Bedømmer\_5 Kontaktperson Leder ukendt rolle
- Medlemmet er nu tilknyttet stillingen

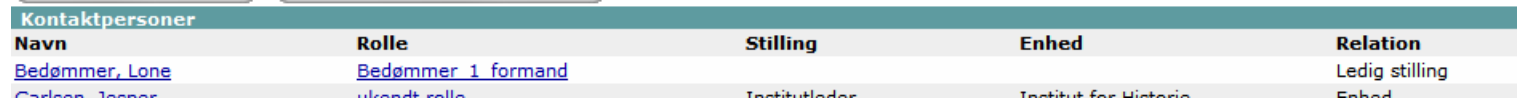

- Gør det samme ved alle udvalgets medlemmer. Der er kun én person, der kan have en bestemt rolle på en bestemt stilling.
- $\blacksquare$  Efter ansøgningsfristen udløb kan der tildeles adgang til SDUjob for ansættelsesudvalg (se slide 10 i denne vejledning)